# How to connect to Komatsu Sharepoint

Komatsu Sharepoint sites use two factor authentication when You log on. The **first time** You access the site You must set up two factor authentication.

If You encounter problem with Your log on to Komatsu Sharepoint, please follow the instruction below.

#### Preparation

1. Download the app *Microsoft Authenticator* to Your phone, it's needed later on in the instruction.

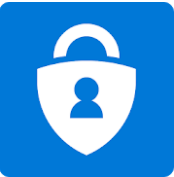

- 2. Open the *invitation* email that You should have received containing a link to the site in question. You will need this later on.
- 3. Close and then open Your preferred browser on your computer
- 4. Go to [www.office.com](http://www.office.com/)

## 1a Check wether You are logged on

From [www.office.com](http://www.office.com/)

If You are logged on to Office 365 and see apps (as picture below), please sign out from Office. Otherwise continue to step **[2a](#page-1-0)**

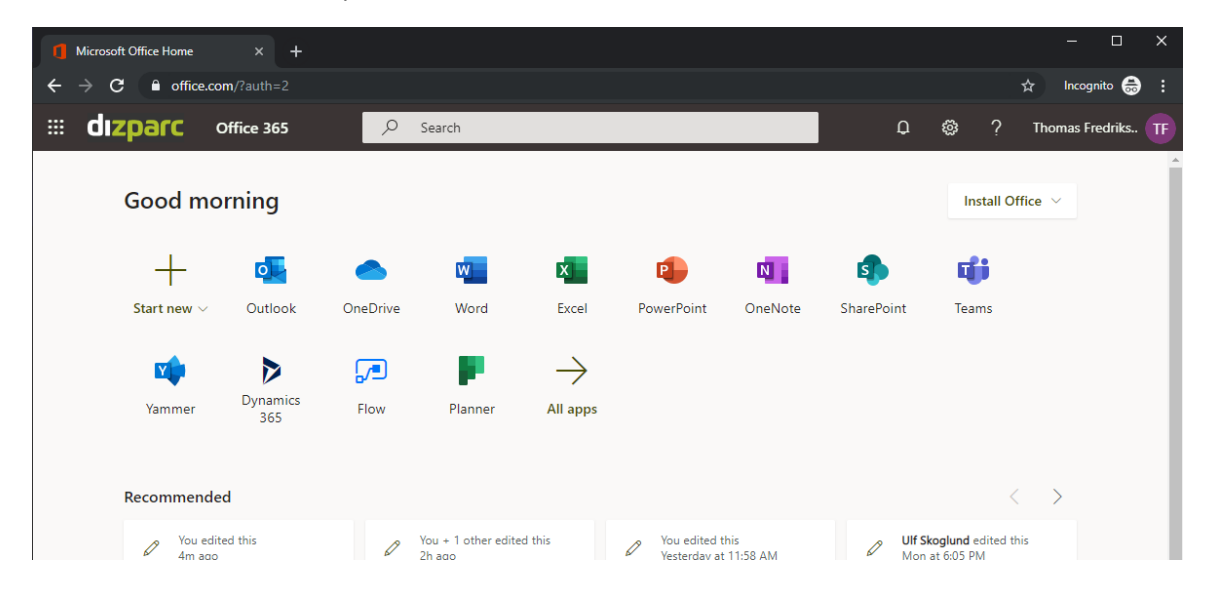

## 1b Sign Out from Office

Temporarily sign out from Office 365 by clicking Your name up to the right in Your browser and choose *Sign out*

Then close Your browser

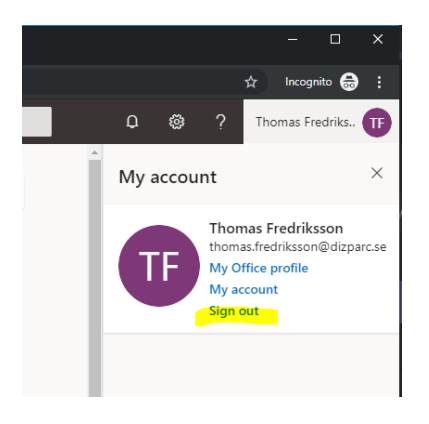

#### <span id="page-1-0"></span>2a Open link

Open the link in the invitation email sent from [no-reply@sharepointonline.com](mailto:no-reply@sharepointonline.com) Even if Your email-adress shows under Pick an account, You should click *Use another Account*

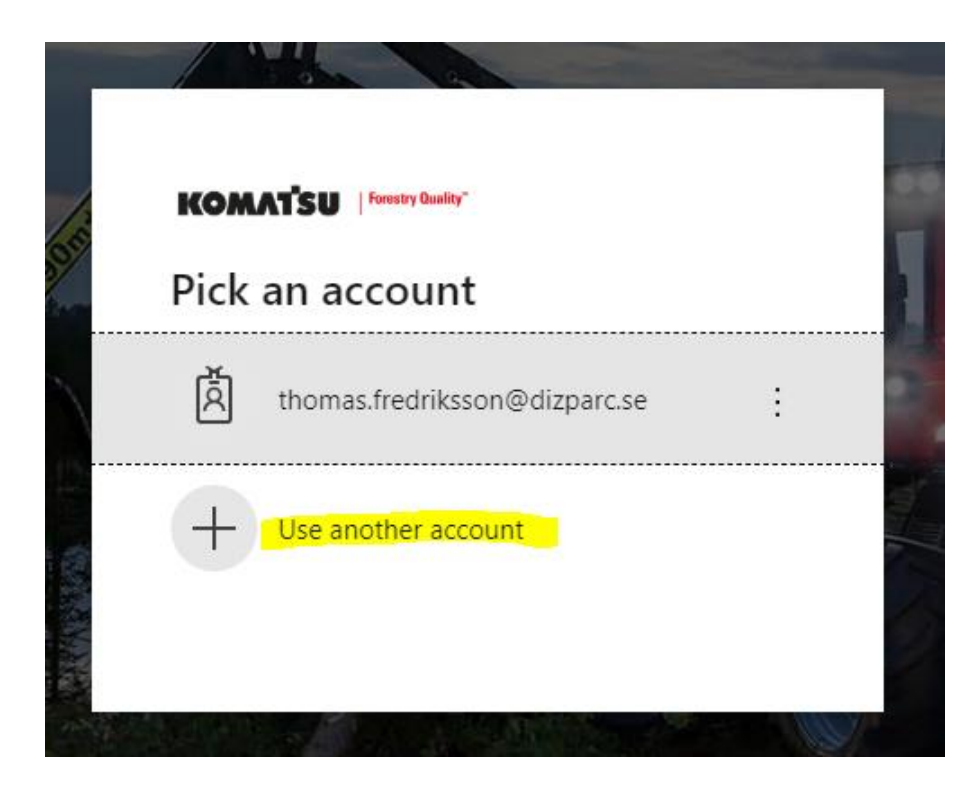

#### 2b

Enter Your e-mail (must be the same adress as the invitation was sent to) and klick *Next*

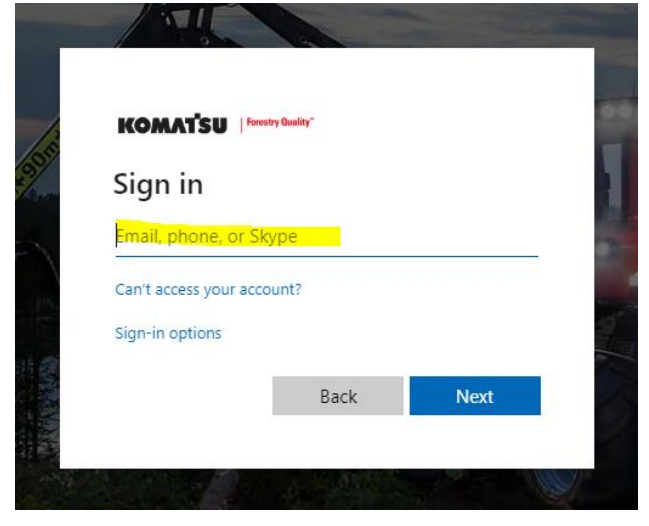

#### 2c

More information is now required to set up authentication. Click *Next*

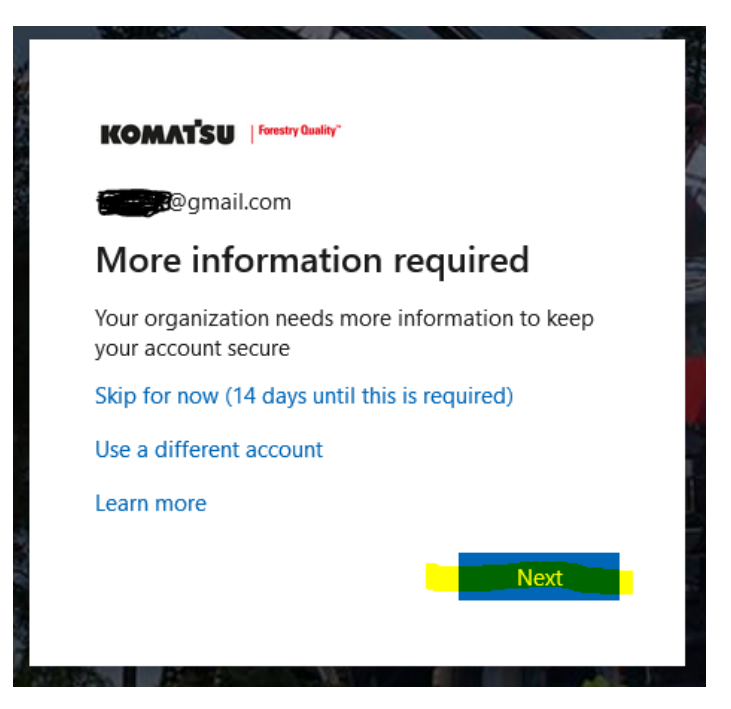

#### 2d

Choose as in picture below and then click *Set up*

Microsoft

## Additional security verification

Secure your account by adding phone verification to your password. View video to know how to secure your account

#### Step 1: How should we contact you?

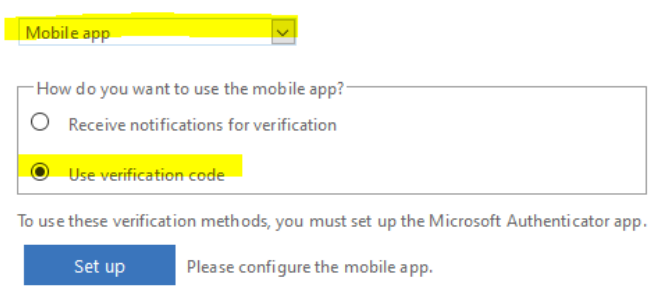

#### 2e

Start the applikation "Authenticator" on Your cellphone. *Download app Microsoft Authenticator from Play Store (Android) or App Store (Iphone) as stated under preparation.*

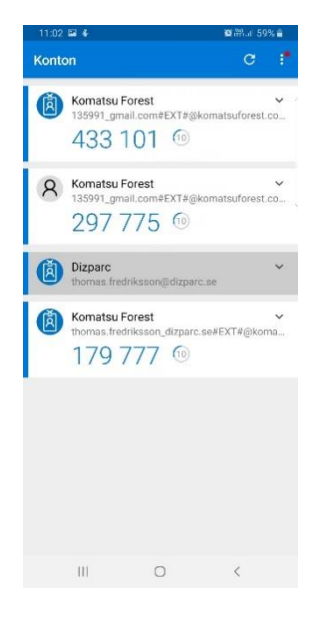

#### 2f Add Account in Authenticator application

Click the dots in the upper right corner and choose + Add Account

Position Your phone camera on the QR-code that You have in Your browser. Not the one below.

When the Authenticator app shows a code klick *Next* in the browser and enter the code.

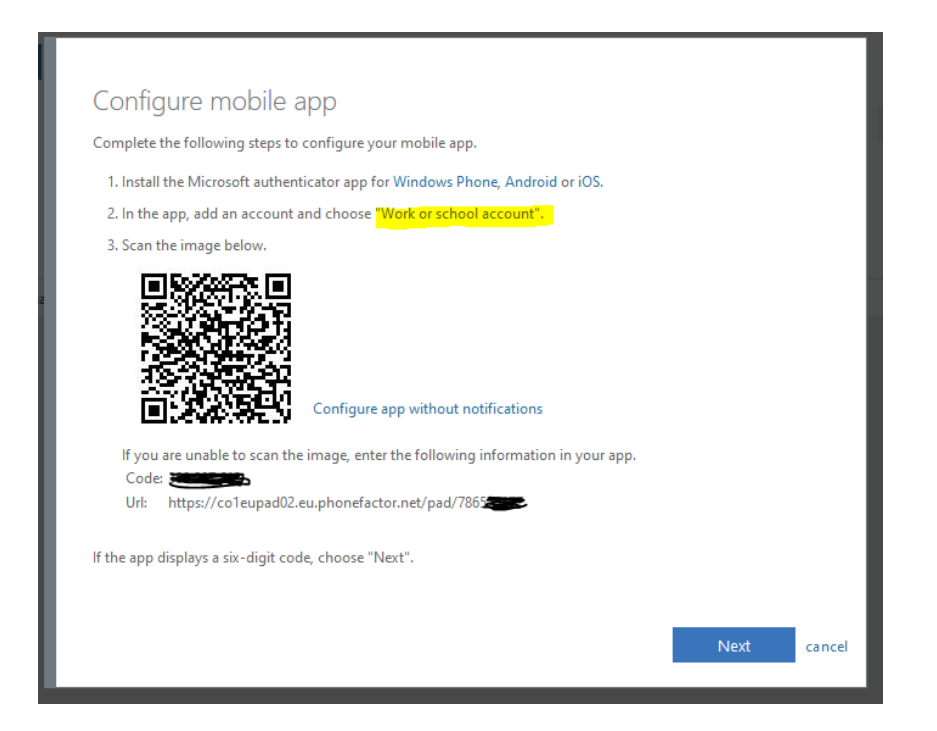

All configuration is now done!

#### Note:

Sometimes You may receive an error after last step. If that happens just close your browser and open the URL to the site you've given access to.

<https://komatsuforest.sharepoint.com/sites/productinformation>